ขั้นตอนการติดตั้ง Fonts Thai Sarabun New

\*\*\* วิธีการติดตั้งฟอนต์นี้ใช้ได้กับ Windows 7 ขึ้นไป

1. ให้คลิกเมาส์ขวาที มุมซ้ายของจอภาพ เลือกคำสั่ง Run ดังรูปที่ 1

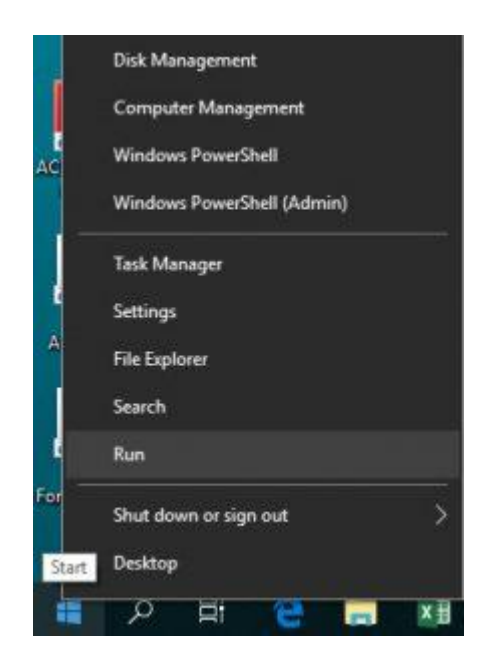

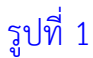

2. เมื่อเลือกคำสั่ง Run ดังรูปที่ 1 แล้วโปรแกรมจะแสดงหน้าจอถัดไป ดังรูปที่ 2

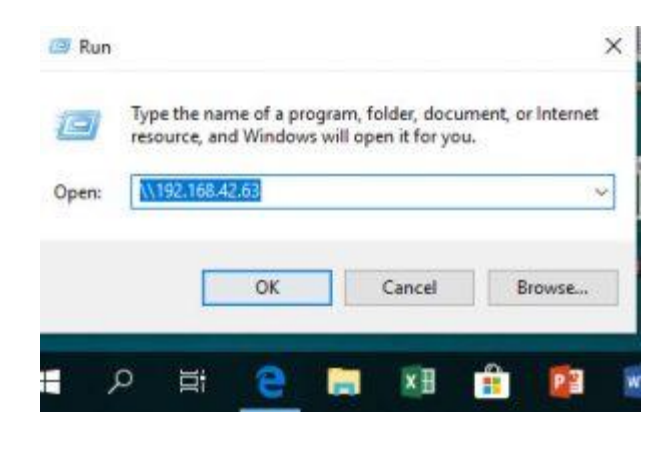

รูปที่ 2

3. จากรูปที่ 2 ให้พิมพ์\\192.168.42.63 เสร็จแล้วคลิกที่ปุ่ม OK โปรแกรมจะแสดงหน้าจอ ดังรูปที่

3

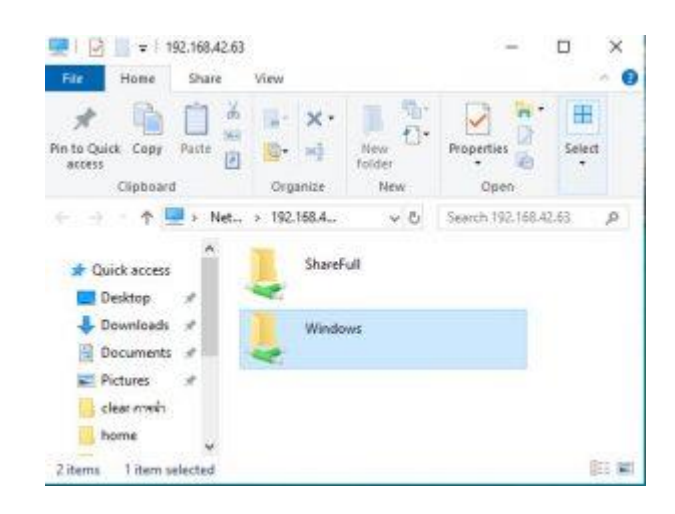

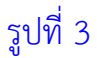

4. จากรูปที่ 3 ให้คลิกเมาส์ที่ Folder "Windows" โปรแกรมจะแสดงหน้าจอถัดไป ดังรูปที่4

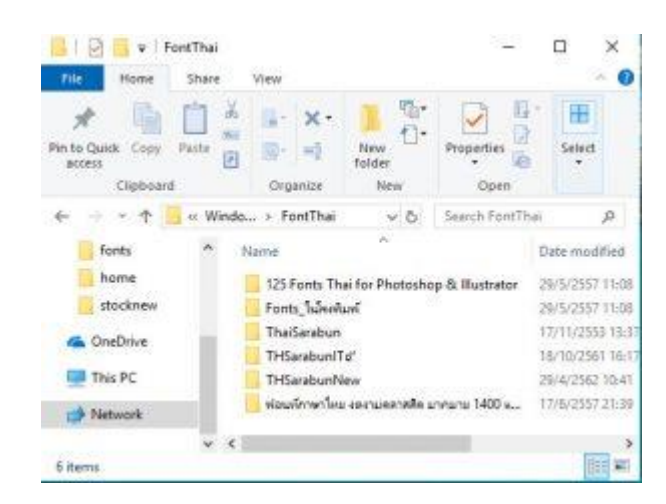

## รูปที่ 4

5. หลังจากดับเบิ้ลคลิกที่ Folder "Windows" เสร็จแล้วให้เลื่อนเมาส์หา Folder ที่ชื่อ Font Thai แล้วดับเบิ้ลคลิกโปรแกรมจะแสดงหน้าจอ ดังรูปที่ 4

6. จากรูปที่ 4 ให้ดับเบิ้ลคลิกที่ Folder "THSarabunNew" โปรแกรมจะแสดงหน้าจอ ดังรูปที่ 5

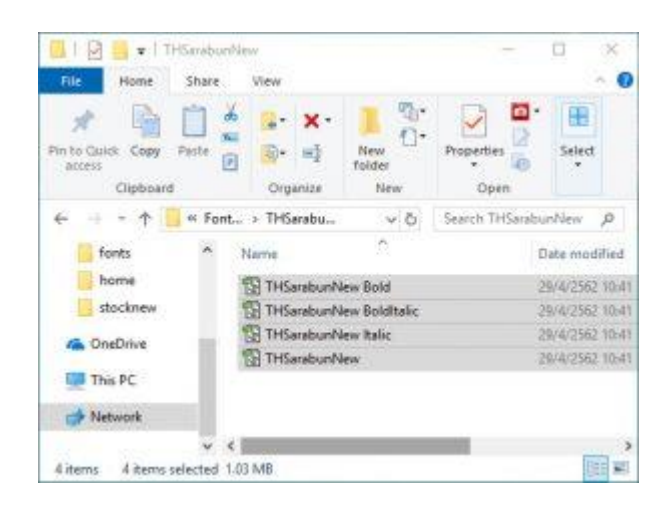

## รูปที่ 5

7. จากรูปที่ 5 หลังจากดับเบิ้ลคลิกที่ Folder "THSarabunNew" แล้วให้ใช้เมาส์ลากให้คลุมรายชื่อ ฟอนต์ทั้งหมดแล้วกดเมาส์ขวาเลือก Copy หรือกดปุ่ม Crtl+A

8. เมื่อทำการ Copy ฟอนต์เสร็จแล้วให้ย่อหน้าต่างนี้หรือปิดหน้าต่างนี้ จากนั้นไปดับเบิ้ลคลิกที่ ไอคอน Control Panel ที่หน้า Desktop เมื่อดับเบิ้ลคลิกแล้วโปรแกรมจะแสดงหน้าจอ ดังรูปที่ 6

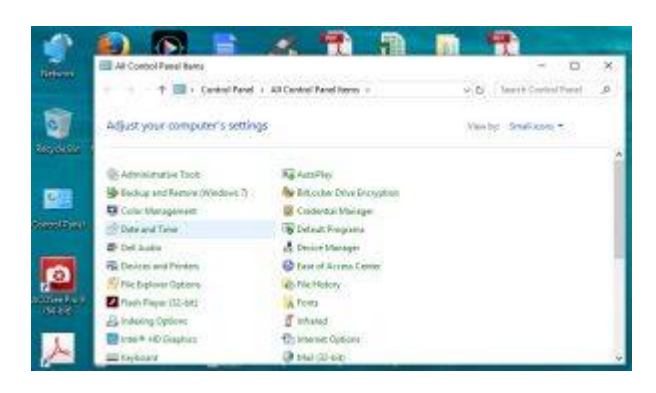

## รูปที่ 6

9. จากรูปที่ 6 ให้ดับเบิ้ลคลิกที่ไอคอน Fonts เสร็จแล้วโปรแกรมจะแสดงหน้าจอ ดังรูปที่ 7

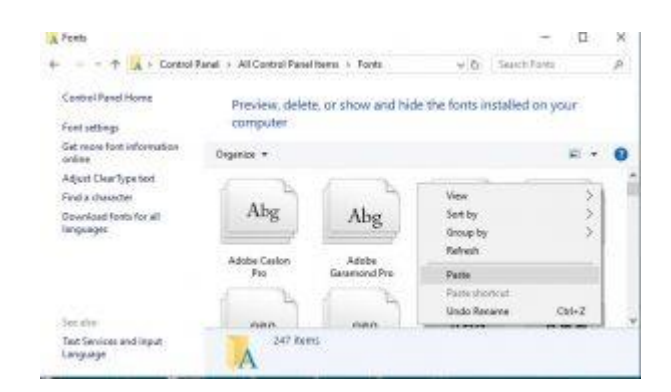

## รูปที่ 7

10. จากรูปที่ 7 หน้าจอจะแสดงรายชื่อฟอนต์ที่มีอยู่ในคอมพิวเตอร์ ให้คลิกเมาส์ขวาแล้วเลือก ค าสั่ง Past เป็นการ Copy ฟอนต์THSarabunNew ลงไปในเครื่องคอมพิวเตอร์